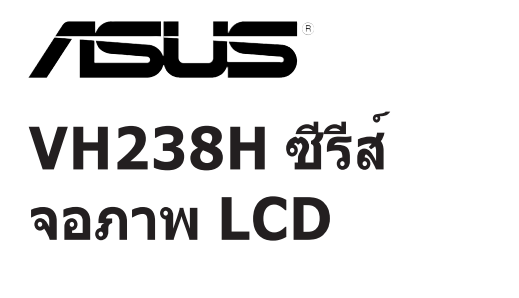

# **คู่มือผู้ใช้**

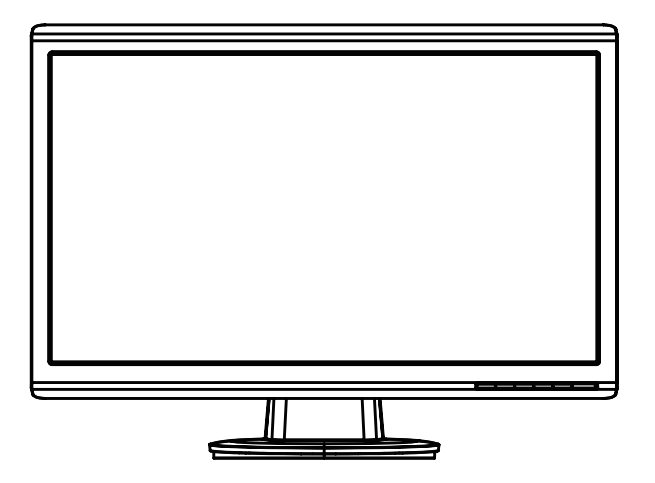

# **Table of contents**

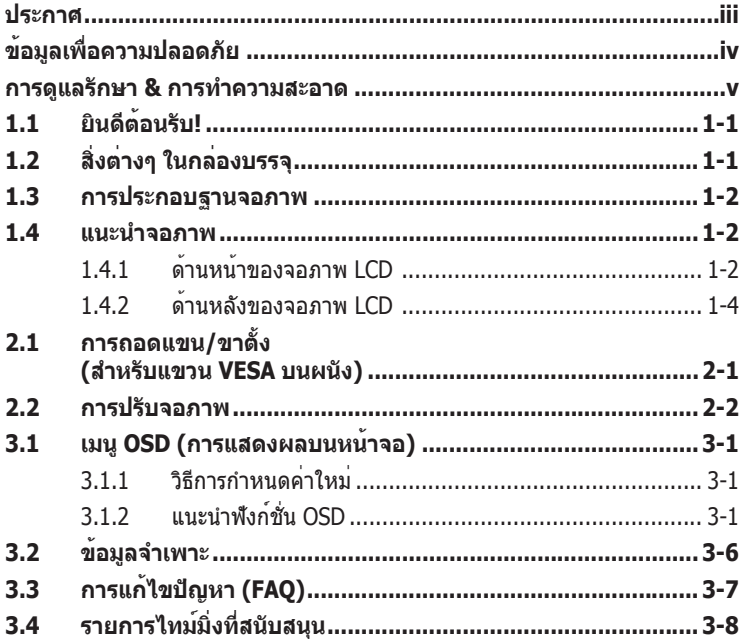

ลิขสิทธิ์ถูกต้อง © 2012 ASUSTeK COMPUTER INC. สงวนลิขสิทธิ์

ห้ามทำ ซ้ำ ส่งต่อ คัดลอก เก็บในระบบที่สามารถเรียกกลับมาได้ หรือแปลส่วนหนึ่งส่วนใดของคู่มือฉบับนี้เป็นภาษาอื่น ซึ่งรวมถึงผลิตภัณฑ์และซอฟต์แวร์ที่บรรจุอยู่ภายใน ยกเว้นเอกสารที่ผู้ซื้อเก็บไว้เพื่อจุดประสงค์ในการสำ รองเท่านั้น โด ยไม่ได้รับความยินยอมเป็นลายลักษณ์อักษรอย่างชัดแจ้งจาก ASUSTeK COMPUTER INC. ("ASUS")

การรับประกันผลิตภัณฑ์หรือบริการ จะไม่ขยายออกไปถ้า: (1) ผลิตภัณฑ์ได้รับการซ่อมแซม, ดัดแปลง หรือเปลี่ยนแปลง ถ้าการซ่อมแซม, การดัดแปลง หรือการเปลี่ยนแปลงนั้นไม่ได้รับอนุญาตเป็นลายลักษณ์อักษรจาก ASUS; หรือ (2) หมายเลขผลิตภัณฑ์ของผลิตภัณฑ์ถูกขีดฆ่า หรือหายไป

ASUS ให้คู่มือฉบับนี้ "ในลักษณะที่เป็น" โดยไม่มีการรับประกันใดๆ ไม่ว่าจะโดยชัดแจ้งหรือเป็นนัย ซึ่งรวมถึงแต่ไม่จ ำ กัดอยู่เพียงการรับประกัน หรือเงื่อนไขของความสามารถเชิงพาณิชย์ หรือความเข้ากันได้สำ หรับวัตถุประสงค์เฉพาะ ไม่ว่าจะในกรณีใดๆ ก็ตาม ASUS กรรมการ เจ้าหน้าที่ พนักงาน หรือตัวแทนของบริษัท ไม่ต้องรับผิดชอบต่อความเสียห ายที่เกิดขึ้นโดยอ้อม โดยกรณีพิเศษ โดยไม่ได้ตั้งใจ หรือโดยเป็นผลกระทบตามมา (รวมถึงความเสียหายจากการสูญเสี ี่ ยกำไร การขาดทนของธุรกิจ การสูญเสียการใช้งานหรือข้อมูล การหยุดชะงักของธุรกิจ และอื่นๆ ในลักษณะเดียวกันนี้) แม้ว่า ASUS จะได้รับทราบถึงความเป็นไปได้ของความเสียหายดังกล่าว อันเกิดจากข้อบกพร่องหรือข้อผิดพลาดในคู่มื อหรือผลิตภัณฑ์นี้

ข้อกำหนดและข้อมูลต่างๆ ที่ระบุในคู่มือฉบับนี้ เป็นเพียงข้อมูลเพื่อการใช้งานเท่านั้น และอาจเปลี่ยนแปลงได้ตามเวลา ที่ผ่านไปโดยไม่ต้องแจ้งให้ทราบ จึงไม่ควรถือเป็นภาระผูกพันของ ASUS ASUS ไม่ขอรับผิดชอบหรือรับผิดต่อข้อผิดพล าด หรือความไม่ถูกต้องใดๆ ที่อาจเกิดขึ้นในคู่มือฉบับนี้ รวมทั้งผลิตภัณฑ์และซอฟต์แวร์ที่ระบุในคู่มือด้วย

ผลิตภัณฑ์และชื่อบริษัทที่ปรากฏในคู่มือนี้อาจเป็น หรือไม่เป็นเครื่องหมายการค้าจดทะเบียน หรือลิขสิทธิ์ของบริษัทที่เ ป็นเจ้าของ และมีการใช้เฉพาะสำ หรับการอ้างอิง หรืออธิบายเพื่อประโยชน์ของเจ้าของเท่านั้น โดยไม่มีวัตถุประสงค์ใน การละเมิดใดๆ

# <span id="page-2-0"></span>**ประกาศ**

#### **ถ้อยแถลงของคณะกรรมการการสื่อสารแห่งชาติ**

อุปกรณ์นี้สอดคล้องกับส่วนที่ 15 ของกฎข้อบังคับ FCC การทำ งานต้องเป็นไปตามเ งื่อนไขสองข้อต่อไปนี้:

- อุปกรณ์นี้ต้องไม่ก่อให้เกิดการรบกวนที่เป็นอันตราย และ
- อุปกรณ์ต้องสามารถทนต่อการรบกวนใดๆ ที่ได้รับ รวมทั้งการรบกวนที่อาจก่อใ ห้เกิดการทำ งานที่ไม่พึงประสงค์

้อปกรณ์นี้ได้รับการทดสอบ และพบว่าสอดคล้องกับข้อจำกัดของอุปกรณ์ดิจิตอลคล าส B ซึ่งเป็นไปตามส่วนที่ 15 ของกฎข้อบังคับ FCC ข้อจำ กัดเหล่านี้ได้รับการออ กแบบเพื่อให้การป้องกันที่เหมาะสมต่อการรบกวนที่เป็นอันตรายในการติดตั้งบริเวณ ที่พักอาศัย อุปกรณ์นี้สร้าง ใช้ และสามารถแผ่พลังงานความถี่คลื่นวิทยุ และถ้าไม่ไ ด้ติดตั้งและใช้อย่างเหมาะสมตามที่ระบุในขั้นตอนการใช้งาน อาจก่อให้เกิดการรบก วนที่เป็นอันตรายต่อการสื่อสาร อย่างไรก็ตาม ไม่มีการรับประกันว่าการรบกวนจะไม่ เกิดขึ้นในกรณีที่ติดตั้งอย่างเหมาะสม ถ้าอุปกรณ์นี้ก่อให้เกิดการรบกวนกับบริการกา รสื่อสารต่อวิทยุหรือการรับโทรทัศน์ ซึ่งสามารถทราบได้โดยการเปิดและปิดอุปกรณ์ คุณควรพยายามแก้ไขการรบกวนโดยใช้วิธีดังต่อไปนี้หนึ่งหรือหลายวิธีร่วมกัน:

- ปรับทิศทางหรือเปลี่ยนสถานที่ของเสาอากาศรับสัญญาณ
- เพิ่มระยะห่างระหว่างอุปกรณ์และเครื่องรับสัญญาณ
- เชื่อมต่ออุปกรณ์ลงในเต้าเสียบในวงจรที่แตกต่างจากที่ใช้เสียบเครื่องรับอยู่
- ปรึกษาตัวแทนจำ หน่าย หรือช่างเทคนิควิทยุ/โทรทัศน์ที่มีประสบการณ์เพื่อขอค วามช่วยเหลือ

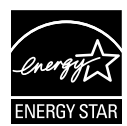

ในฐานะที่เป็นห<sup>ุ</sup>้นส่วนของ Energy Star® บริษัทของเราได้กำหนดใ ห้ผลิตภัณฑ์นี้สอดคล้องกับคำ แนะนำ Energy Star® ในเรื่องเกี่ยวกั บประสิทธิภาพในการใช้พลังงาน

#### **ถ้อยแถลงของกระทรวงสื่อสารของแคนาดา**

ื่อปกรณ์ดิจิตอลนี้ต้องส่งสัญญาณรบกวนทางคลื่นวิทยออกจากตัวอปกรณ์ดิจิต อลไม่เกินข้อจำ กัดคลาส B ที่มีการกำ หนดไว้ในกฎระเบียบการรบกวนทางวิทยุ ของกระทรวงสื่อสารของแคนาดา

อุปกรณ์ดิจิตอลคลาส B นี้สอดคล้องกับมาตรฐานแคนาดา ICES-003

# <span id="page-3-0"></span>**ข้อมูลเพื่อความปลอดภัย**

- ก่อนที่จะติดตั้งจอภาพ โปรดอ่านเอกสารทั้งหมดที่อยู่ในกล่องบรรจุด้วยความ ระมัดระวัง
- เพื่อป้องกันเพลิงไหม้ หรืออันตรายจากไฟฟ้าช็อต ื่อย่าให้จอภาพถูกฝนหรือความชื้น
- อย่าพยายามเปิดตัวเครื่องภายในของจอภาพ แรงดันไฟฟ้าสูงที่เป็นอันตราย ภายในจอภาพ อาจทำ ให้เกิดการบาดเจ็บต่อร่างกายอย่างรุนแรง
- ถ้าแหล่งจ่ายไฟเสียหาย อย่าพยายามซ่อมแซมด้วยตัวเอง ติดต่อช่างเทคนิค ซ่อมแซมที่มีคุณสมบัติ หรือร้านค้าของคุณ
- ก่อนที่จะใช้ผลิตภัณฑ์ ตรวจดูให้แน่ใจว่าสายเคเบิลทั้งหมดเชื่อมต่ออย่างถูก ้ต้อง และสายเคเบิลเพาเวอร์ไม่ได้ชำรด ถ้าคุณพบความเสียหายใดๆ ให้ติดต่อ ตัวแทนจำ หน่ายทันที
- สล็อตและช่องเปิดต่างๆ ที่ด้านหลัง หรือด้านบนของตัวเครื่อง มีไว้เพื่อระบาย อากาศ อย่าขวางกั้นช่องเปิดเหล่านี้ อย่าวางผลิตภัณฑ์นี้ใกล้ หรือบนเครื่อง ทำ ความร้อน หรือแหล่งความร้อน ถ้าไม่มีการระบายอากาศที่เหมาะสม
- คุณควรใช้จอภาพกับแหล่งพลังงานที่ระบุไว้บนฉลากเท่านั้น ถ้าคุณไม่แน่ใจถึง ิชนิดของแหล่งพลังงานในบ้านของคุณ ให้ปรึกษาตัวแทนจำหน่าย หรือบริษัท ไฟฟ้าในประเทศของคุณ
- ใช้ปลั๊กไฟฟ้าที่สอดคล้องกับมาตรฐานด้านพลังงานในประเทศของคุณ
- อย่าเสียบอปกรณ์หลายอย่างเข้ากับปลั๊กไฟ หรือสายต่อพ่วงมากเกินไป การเสียบอุปกรณ์มากเกินไป อาจทำ ให้เกิดไฟไหม้ หรือไฟฟ้าช็อตได้
- หลีกเลี่ยงฝุ่น ความชื้น และอุณหภูมิที่ร้อนหรือเย็นจัด อย่าวางจอภาพในบริเวณ ที่อาจทำ ให้เปียกได้ วางจอภาพไว้บนพื้นผิวที่มั่นคง
- ถอดปลั๊กจอภาพระหว่างเกิดพายุฝนฟ้าคะนอง หรือเมื่อจะไม่ใช้จอภาพเป็นเวลา นาน การทำ เช่นนี้เพื่อป้องกันจอภาพไม่ให้เสียหายเนื่องจากเกิดไฟฟ้ากระชาก
- อย่าสอดวัตถุ หรือทำ ของเหลวชนิดใดๆ หกลงไปในช่องเปิดบนตัวเครื่องของ จอภาพ
- เพื่อให้มั่นใจถึงการทำ งานด้วยความพึงพอใจ ให้ใช้จอภาพกับคอมพิวเตอร์ เฉพาะในรายการ UL ซึ่งมีขั้วรับไฟฟ้าที่เหมาะสมโดยมีแรงดันไฟฟ้า AC ระหว่าง 100 -240V
- ถ้าคุณมีปัญหาทางด้านเทคนิคกับจอภาพ โปรดติดต่อช่างเทคนิคบริการที่มี คุณสมบัติ หรือร้านค้าที่คุณซื้อผลิตภัณฑ์มา
- ควรติดตั้งเต้ารับใกล้ ๆ กับอปกรณ์ และควรให้เข้าถึงได้ง่าย

## <span id="page-4-0"></span>**การดูแลรักษา & การทำ ความสะอาด**

- ก่อนที่คุณจะยก หรือเปลี่ยนตำ แหน่งจอภาพของคุณ แนะนำ ให้ถอดสายเคเบิลและสาย ไฟต่างๆ ออกก่อน ปฏิบัติตามเทคนิคการยกที่ถูกต้อง เมื่อย้ายสถานที่จอภาพ ในขณะที่ ยก หรือถือจอภาพ ให้จับที่ขอบของจอภาพ อย่ายกจอแสดงผลที่ขาตั้ง หรือที่สายไฟ
- การทำ ความสะอาด ปิดจอภาพของคุณ และดึงสายไฟออก ทำ ความสะอาดพื้นผิวด้วยผ้า ที่ไม่มีเส้นใย และไม่ทำ ให้เกิดรอยขีดข่วน คุณสามารถเช็ดรอยเปื้อนที่ฝังแน่นด้วยผ้าชุบ น้ำ ยาทำ ความสะอาดอย่างอ่อนที่เปียกหมาดๆ
- หลีกเลี่ยงการใช้สารทำ ความสะอาดที่ประกอบด้วยแอลกอฮอล์ หรืออะซีโตน ใช้น้ำ ยา ทำ ความสะอาดที่ออกแบบมาสำ หรับใช้กับ LCD อย่าพ่นสเปรย์ทำ ความสะอาดลงบนหน้า จอโดยตรง เนื่องจากอาจหยดเข้าไปภายในจอภาพ และทำ ให้เกิดไฟฟ้าช็อตได้

## **อาการต่อไปนี้เป็นสิ่งปกติสำ หรับจอภาพ:**

- หน้าจออาจกะพริบระหว่างการใช้ครั้งแรกๆ เนื่องจากธรรมชาติของแสงจากหลอดฟลูโอ เรสเซนต์ ปิดสวิตช์เพาเวอร์ จากนั้นเปิดขึ้นมาใหม่อีกครั้ง อาการกะพริบก็จะหายไป
- คุณอาจพบว่ามีความสว่างบนหน้าจอไม่สม่ำ เสมอกันเล็กน้อย เนื่องจากรูปแบบของ เดสก์ทอปที่คุณใช้
- เมื่อภาพเดียวกันแสดงอยู่นานหลายชั่วโมง อาการภาพค้างของหน้าจอก่อนหน้าอาจยัง ้คงอยู่หลังจากที่เปลี่ยนภาพไปแล้ว หน้าจอจะค่อยๆ กลับสู่สภาพปกติอย่างช้าๆ หรือคุณ สามารถปิดสวิตช์เพาเวอร์ทิ้งไว้เป็นเวลาหลายชั่วโมง
- เมื่อหน้าจอกลายเป็นสีดำ หรือมีการกะพริบ หรือไม่สามารถทำ งานได้อีก ให้ติดต่อตัวแทนจำหน่าย หรือศูนย์บริการของคุณ เพื่อทำการซ่อมแซม อย่าซ่อมแซมหน้าจอด้วยตัวเอง!

## **ข้อกำ หนดที่ใช้ในคู่มือนี้**

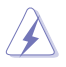

คำ เตือน: ข้อมูลเพื่อป้องกันไม่ให้เกิดการบาดเจ็บ เมื่อพยายามปฏิบัติงานให้สำ เร็จ

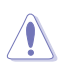

์ข้อควรระวัง: ข้อมูลเพื่อป้องกันความเสียหายต่อชิ้นส่วนต่างๆ เมื่อพยายามปฏิบัติงานให้สำ เร็จ

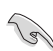

ี่ สำคัญ: ข้อมูลที่คุณต้องปฏิบัติตามเพื่อทำงานให้สำเร็จ

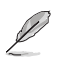

ิหมายเหตุ: เทคนิคและข้อมูลเพิ่มเติมเพื่อช่วยเหลือในการทำงานให้สำเร็จ

#### <span id="page-5-0"></span>**จะค้นหาข้อมูลเพิ่มเติมได้จากที่ไหน**

้ค้นหาจากแหล่งข้อมูลต่อไปนี้ สำหรับข้อมูลเพิ่มเติม และสำหรับผลิตภัณฑ์และซอฟต์แวร์อัป เดต

#### **1. เว็บไซต์ ASUS**

เว็บไซต์ ASUS ทั่วโลก ให้ข้อมูลอัปเดตเกี่ยวกับผลิตภัณฑ์ฮาร์ดแวร์และซอฟต์แวร์ ASUS อ่านข้อมูลเพิ่มเติมที่ **http://www.asus.com**

#### **2. เอกสารเพิ่มเติม**

ในกล่องบรรจุผลิตภัณฑ์ของคุณอาจมีเอกสารเพิ่มเติม ซึ่งตัวแทนจำ หน่ายของคุณอาจ บรรจุเพิ่มเข้ามาในกล่อง เอกสารเหล่านี้ ไม่ได้เป็นส่วนของรายการมาตรฐาน

# **1.1 ยินดีต้อนรับ!**

ขอบคุณที่คุณซื้อจอภาพ LCD ASUS® VH238H ซีรีส์!

จอภาพ LCD แบบไวด์สกรีนรุ่นล่าสุดจาก ASUS ให้การแสดงผลที่สวยงาม, กว้างกว่า และสว่างกว่า รวมทั้งมีคุณสมบัติมากมาย ที่ช่วยเพิ่มประสบการณ์ในการรับชมของคุณ

ด้วยคุณสมบัติเหล่านี้ คุณสามารถสนุกสนานกับความสะดวก ู้และประสบการณ์การรับชมที่สนุกสนานที่ VH238H ซีรีส์นำมาให<sup>้</sup>คุณ!

# **1.2 สิ่งต่างๆ ในกล่องบรรจุ**

ตรวจสอบสิ่งต่างๆ ในกล่องบรรจุ LCD VH238H ซีรีส์ของคุณ ว่ามีรายการต่อไปนี้อยู่ครบถ้วน:

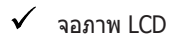

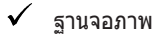

- คู่มือเริ่มต้นอย่างเร็ว
- $\checkmark$  สายไฟ
- สายเคเบิล
- สายเคเบิล DVI
- $\checkmark$  สายเคเบิลเสียง

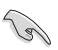

ถ้ามีรายการใดด้านบนเสียหาย หรือหายไป ให้ติดต่อร้านค้าปลีกของคุณทันที

# <span id="page-6-0"></span>**1.3 การประกอบฐานจอภาพ**

#### **ในการประกอบฐานจอภาพ:**

- 1. เชื่อมต่อฐานเข้ากับจอภาพ เสียงคลิกเป็นการแสดงว่าฐานนั้นเชื่อมต่อสำ าเร็จแล้ว
- 2. ปรับจอภาพให้เป็นมุมที่คุณรู้สึกสบายมากที่สุด

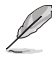

เราแนะนำ ให้คุณปูพื้นผิวโต๊ะด้วยผ้าที่อ่อนนุ่ม เพื่อป้องกันความเสียหายที่จะเกิดกับจอภาพ

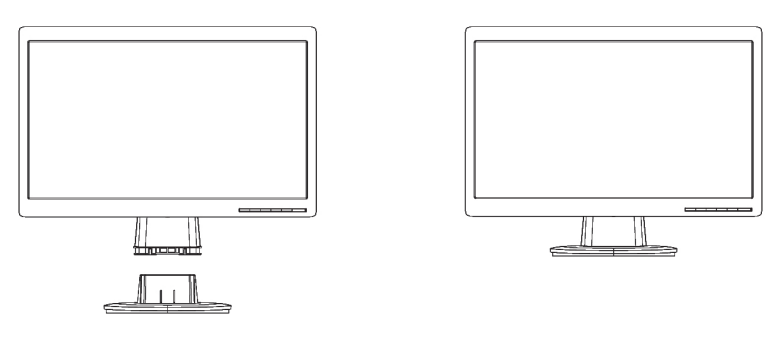

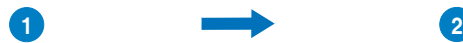

- **1.4 แนะนำ จอภาพ**
- **1.4.1 ด้านหน้าของจอภาพ LCD**
- **1.4.1.1 VH238H**

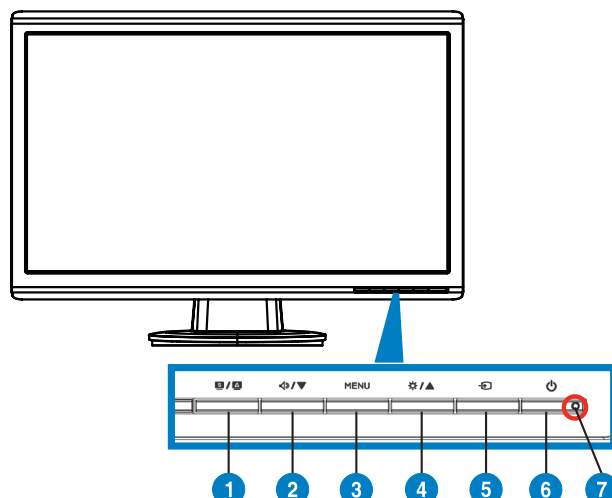

- 1.  $\mathbf{1} \mathbf{u}$  **S** / **A**:
	- ปรับภาพอัตโนมัติไปยังตำ แหน่ง นาฬิกา และเฟสที่เหมาะสมที่สุดโดยการกดปุ่ม ้นี้ค้างไว**้เป็นเวลา 2-4 วินาที (สำหรับโหมด VGA เ**ท่านั้น)
	- ใช้ฮ็อตคีย์นี้ เพื่อสลับระหว่างโหมดวิดีโอที่ตั้งไว้ล่วงหน้า 6 แบบ (โหมดทิวทัศน์, โหมดมาตรฐาน, โหมดภาพยนตร์, โหมดเกม, โหมดดูกลางคืน และโหมด sRGB) ด้วยเทคโนโลยีวิดีโออินเทลลิเจนซ์ SPLENDID™
	- ออกจากเมนู OSD หรือกลับไปยังเมนูก่อนหน้า ในขณะที่เมนู OSD กำ ลังทำ งาน อยู่
- 2. ปุ่ม  $\triangleleft \mathcal{V}$ :
	- กดปุ่มนี้เพื่อลดค่าของฟังก์ชั่นที่เลือก หรือเลื่อนไปยังฟังก์ชั่นถัดไป
	- นี่ยังเป็นฮ็อตคีย์สำ หรับการปรับระดับเสียงด้วย
- 3. ปุ่ม MENU:
	- กดปุ่มนี้เพื่อเข้าไปยัง/เลือกไอคอน (ฟังก์ชั่น) ที่ไฮไลต์ในขณะที่ OSD เปิด ทำ งานอยู่
- 4.  $\frac{1}{2}$  $\frac{1}{2}$  $\frac{1}{2}$  $\frac{1}{2}$  $\frac{1}{2}$ 
	- กดปุ่มนี้เพื่อเพิ่มค่าของฟังก์ชั่นที่เลือก หรือเลื่อนไปทางขวา/ขึ้นไปยังฟังก์ชั่นถัด ไป
	- นี่ยังเป็นฮ็อตคีย์สำ หรับการปรับความสว่างด้วย
- 5. เลือกสัญญาณเข้า:
	- ใช้ฮ็อตคีย์นี้เพื่อสลับระหว่างสัญญาณอินพุต VGA, DVI, HDMI.

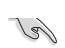

#### กด (ปุ่มเลือกสัญญาณเข้า) เพื่อแสดงสัญญาณ HDMI หลังจากที่คุณเชื่อมต่อสายเคเบิล HDMI เข้ากับจอภาพของคุณ

- 6. ปุ่มเพาเวอร์:
	- กดปุ่มนี้เพื่อเปิด/ปิดจอภาพ
- 7. ไฟแสดงสถานะเพาเวอร.

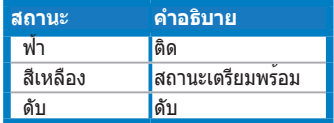

## <span id="page-8-0"></span>**1.4.2 ด้านหลังของจอภาพ LCD**

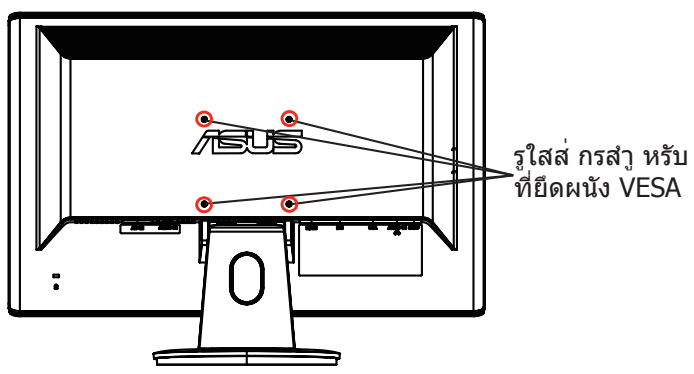

**1.4.2.1 VH238H**

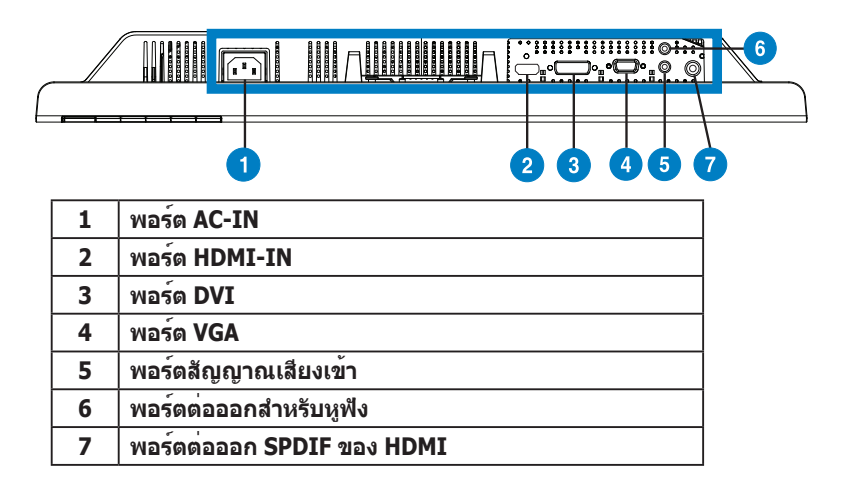

# <span id="page-9-0"></span>**2.1 การถอดแขน/ขาตั้ง (สำ หรับแขวน VESA บนผนัง)**

ขาตั้งที่ถอดได้ของจอภาพ LCD VH238H ซีรีส์ ได้รับการออกแบบเป็นพิเศษสำ หรับแขวน  $VFGA$  บนกำแพง

#### **ในการถอดแขน/ขาตั้ง:**

- 1. ถอดที่ครอบแขนออก
- 2. คว่ําหนาของมอนิเตอรลงบนโตะ
- 3. ใชไขควงถอดตะปูควงออกจากฐานมอนิเตอรตามภาพดานลาง
- 4. ถอดแขนออกจากมอนิเตอร

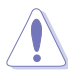

- เราแนะนำ ให้คุณปูพื้นผิวโต๊ะด้วยผ้าที่อ่อนนุ่ม เพื่อป้องกันความเสียหายที่ จะเกิดกับจ อภาพ
- จับขาตั้งของจอภาพไว เมื่อคุณถอดสกรูออก

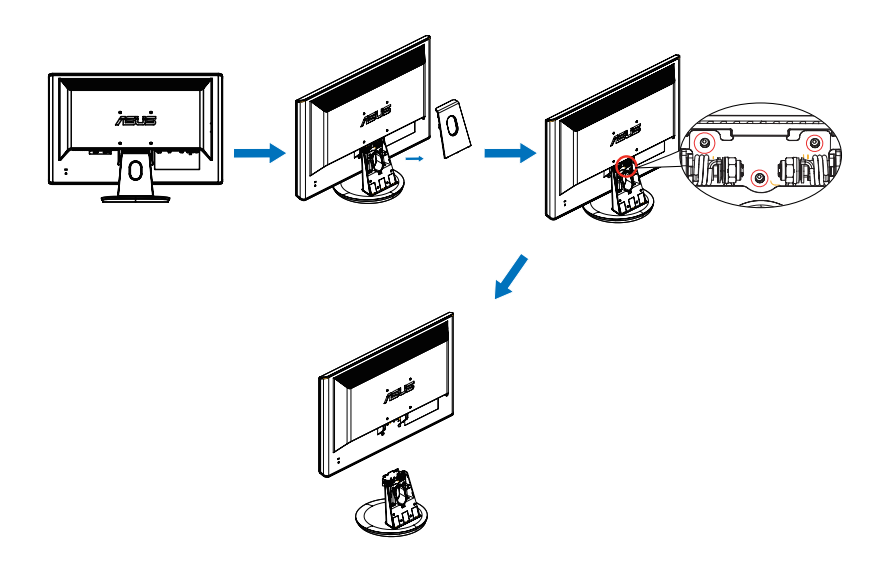

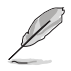

- ชุดยึดผนัง VESA (100 x 100 มม.) จำ หน่ายแยกต่างหาก
- ใช้เฉพาะแผ่นโลหะยึดผนังที่อยู่ในรายการ UL ที่รับน้ำ หนัก/ภาระได้อย่างต่ำ 19.2 กก. (ขนาดสกรู: M4 x 12 มม.)

# <span id="page-10-0"></span>**2.2 การปรับจอภาพ**

- เพื่อการรับชมที่เหมาะสมที่สุด เราแนะนำ ให้คุณมองที่ด้านหน้าของจอภาพ จากนั้นปรับ จอภาพให้อยู่ในมุมที่คุณรู้สึกสบายมากที่สุด
- จับขาตั้งไว้ เพื่อป้องกันจอภาพตกลงมาในขณะที่กำ ลังเปลี่ยนมุม
- คุณสามารถปรับมุมจอภาพได้ตั้งแต่ -5˚ ถึง 20˚

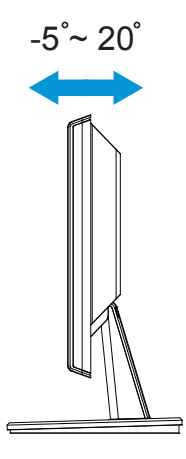

## <span id="page-11-0"></span>**3.1 เมนู OSD (การแสดงผลบนหน้าจอ)**

### **3.1.1 วิธีการกำ หนดค่าใหม่**

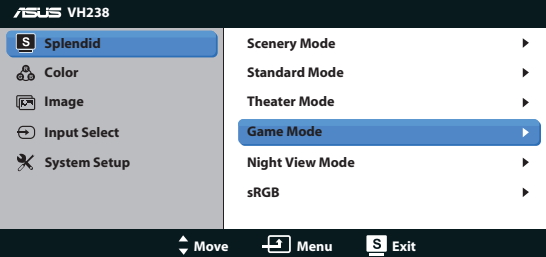

- 1. กดปุ่ม MENU เพื่อเปิดทำ งานเมนู OSD
- 2. กด และ เพื่อเลื่อนภายในฟังก์ชั่นต่างๆ ไฮไลต์และเปิดทำ งานฟังก์ชั่นที่ต้องการโดยการกดปุ่ม MENU ถ้าฟังก์ชั่นที่เลือกมีเมนูย่อย กด กด อีกครั้ง เพื่อเลื่อนภายในฟังก์ชั่นของเมนูย่อย ไฮไลต์และเปิดทำ งานฟังก์ชั่นเมนูย่อยที่ต้องการโดยการกดปุ่ม MENU
- 3. กด และ เพื่อเปลี่ยนแปลงการตั้งค่าของฟังก์ชั่นที่เลือก
- ี 4. ในการออกจากเมน OSD, กดปุ่ม <sup>ย</sup>ั″ี ทำขั้นตอนที่ 2 และขั้นตอนที่ 3 ข้า เพื่อปรับฟังก์ชั่นอื่นๆ

### **3.1.2 แนะนำ ฟังก์ชั่น OSD**

#### **1. Splendid**

ฟังก์ชั่นนี้ประกอบด้วยฟังก์ชั่นย่อย 6

ฟังก์ชั่นที่คุณสามารถเลือกตามความต้องการของคุณได้ แต่ละโหมดมีการเลือก Reset (รีเซ็ต) เพื่อให้คุณใช้การตั้งค่าของคุณ หรือกลับไปใช้โหมดที่ตั้งไว้ล่วงหน้าได้

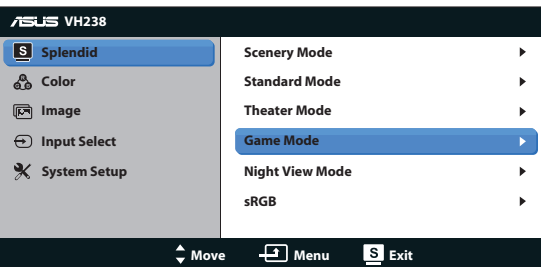

- **• Scenery Mode (โหมดทิวทัศน์):**  นี่เป็นทางเลือกที่ดีที่สุดสำ หรับการแสดงภาพถ่ายที่เป็นทิวทัศน์ด้วยเทคโนโลยี วิดีโอเอนฮานซ์เมนต์ SPLENDID™
- **• Standard Mode (โหมดมาตรฐาน)**: นี่เป็นทางเลือกที่ดีที่สุดสำ หรับการแก้ไขเอกสาร ด้วยเทคโนโลยีวิดีโออินเทลลิเจนซ์ SPLENDID™
- **• Theater Mode (โหมดภาพยนตร์)**: ี่เป็นทางเลือกที่ดีที่สุดสำ หรับการชมภาพยนตร์ด้วยเทคโนโลยีวิดีโออินเทลลิเจนซ์ SPI FNDID™
- **• Game Mode (โหมดเกม)**: นี่เป็นทางเลือกที่ดีที่สุดสำ หรับการเล่นเกมด้วยเทคโนโลยีวิดีโออินเทลลิเจนซ์ SPI FNDID™
- **• Night View Mode (โหมดวิวกลางคืน)**: นี่เป็นทางเลือกที่ดีที่สุดสำ หรับการเล่นเกมหรือการชมภาพยนตร์ที่มีฉากมืด ด้วยเทคโนโลยีวิดีโอเอนฮานซ์เมนต์ SPLENDID™
- **• sRGB:**นี่เป็นทางเลือกที่ดีที่สุดสำ หรับการดูภาพถ่ายและกราฟฟิกจาก PC
- 
- ใน Standard Mode (โหมดมาตรฐาน), ฟังก์ชั่น Saturation (ความอิ่มตัว), Skin Tone (สีผิว), Sharpness (ความชัด) และ ASCR ไม่สามารถกำ หนดค่าโดยผู้ ใช้ได้
- ในโหมด sRGB, ฟังก์ชั่น Saturation (ความอิ่มตัว), Color Temp. (อุณหภูมิสี), Skin Tone (สีผิว), Sharpness (ความชัด), Brightness (ความสว่าง), Contrast (คอนท ราสต์) และ ASCR ไม่สามารถกำ หนดได้โดยผู้ใช้

**2. สี**

เลือกสีของภาพที่คุณชอบจากฟังก์ชั่นนี้

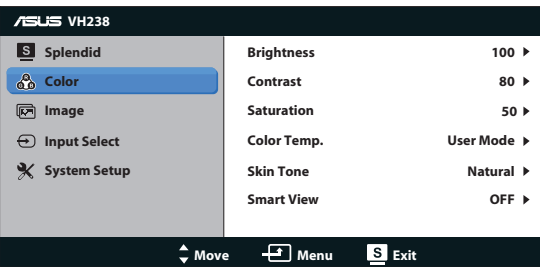

- **• Brightness (ความสว่าง)**: ช่วงการปรับค่าระหว่าง 0 ถึง 100 ปุ่ม ยังเป็น ฮ็อตคีย์ที่จะเปิดทำ งานฟังก์ชั่นนี้
- **• Contrast (ความเข้ม)**: ช่วงการปรับค่าระหว่าง 0 ถึง 100
- **• Saturation (ความอิ่มตัว)**: ช่วงการปรับค่าระหว่าง 0 ถึง 100
- **• Color Temp. (อุณหภูมิสี)**: ประกอบด้วยโหมดสีที่ตั้งค่าไว้ล่วงหน้า 3 โหมด (Cool (เย็น), Normal (ปกติ), Warm (อุ่น)) และ User Mode (โหมด ผู้ใช้) อีกหนึ่งโหมด
- **• Skin Tone (สีผิวหนัง)**: ประกอบด้วยโหมดสี 3 โหมดคือ Reddish (สีแดง), Natural (ธรรมชาติ) และ Yellowish (สีเหลือง)
- **• Smart View**: ตำ แหน่งการรับชมเอนกประสงค์ด้วยเทคโนโลยี Smart View

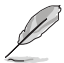

ใน User Mode (โหมดผู้ใช้) สี R (แดง), G (เขียว) และ B (น้ำ เงิน) เป็นสีที่ผู้ใช้สามารถปรับได้; ช่วงการปรับอยู่ระหว่าง 0 ~ 100

#### **3. ภาพ**

คุณสามารถปรับ sharpness (ความชัด), trace free (เทรซฟรี), aspect control (ตัวควบคุมอัตราส่วน), ASCR, position (ตำ แหน่ง) (เฉพาะ VGA), และ focus (โฟกัส) (เฉพาะ VGA) จากฟังก์ชั่นหลักนี้

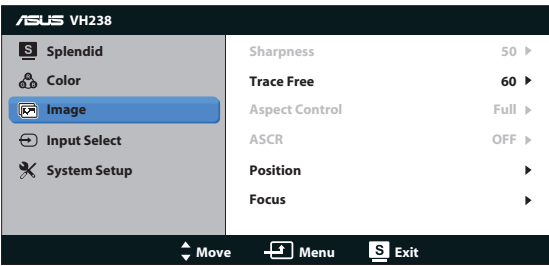

- **• Sharpness (ความชัด)**: ปรับความชัดของภาพ ช่วงการปรับค่าระหว่าง 0 ถึง 100
- **• Trace Free (เทรซฟรี)**: เร่งเวลาตอบสนองให้เร็วขึ้นโดยใช้เทคโนโลยีโอเวอร์ ไดรฟ์ ช่วงการปรับค่าเริ่มจากช้า 0 ไปถึงเร็ว 100
- **• Aspect Control (ตัวควบคุมอัตราส่วน)**: ปรับอัตราส่วนภาพเป็น "Full (เต็ม)", "4:3" หรือ "Over Scan (โอเวอร์สแกน)" (ใช้ได้เฉพาะสำ หรับอินพุต HDMI)
- **<code>ASCR</code>: เลือก ON (เปิด) หรือ OFF (เปิด) เพื่อเปิดทำงานหรือปิดทำงานพังก์ชั่** นอัตราคอนทราสต์ไดนามิก
- **• Position (ตำ แหน่ง)**: ปรับตำ แหน่งตามแนวนอน (H-Position) และตำ แหน่ง ตามแนวตั้ง (V-Position) ของภาพ ช่วงการปรับอยู่ระหว่าง 0 ถึง 100 (ใช้ได้เฉพาะ สำ หรับอินพุต VGA)
- **• Focus (โฟกัส)**: ลดสัญญาณรบกวนในเส้นแนวนอน และสัญญาณรบกวนในเส้นแ นวตั้งของภาพ โดยการปรับ (Phase) และ (Clock) แยกกัน ช่วงการปรับอยู่ระหว่าง 0 ถึง 100 (ใช้ได้เฉพาะสำ หรับอินพุต VGA)

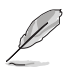

- เฟส จะปรับเฟสของสัญญาณนาฬิกาพิกเซล เมื่อมีการปรับเฟสทผี่ ิด หน้าจอจะ แสดงสัญญาณรบกวนตามแนวนอน
- นาฬิกา (ความถี่พิกเซล) ควบคุมจำ นวนของพิกเซลที่สแกนโดย การกวาดตามแนว นอนหนึ่งครง้ั ถ้าความถี่ไม่ถูกต้อง หน้าจอจะ แสดงแถบในแนวตง้ั และภาพจะมี สัดส่วนที่ไม่ถูกต้อง

#### **4. เลือกสัญญาณเข้า**

เลือกสัญญาณเข้าจาก **VGA**, **DVI**, **HDMI** หรือ **DisplayPort**

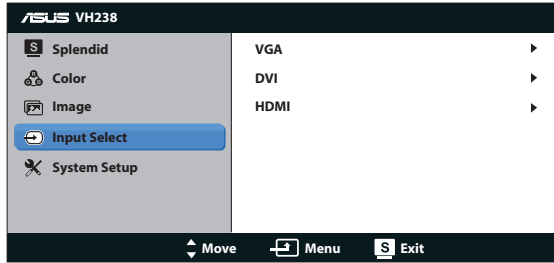

#### **5. ตั้งค่าระบบ**

ปรับการกำหนดค่าของระบบ

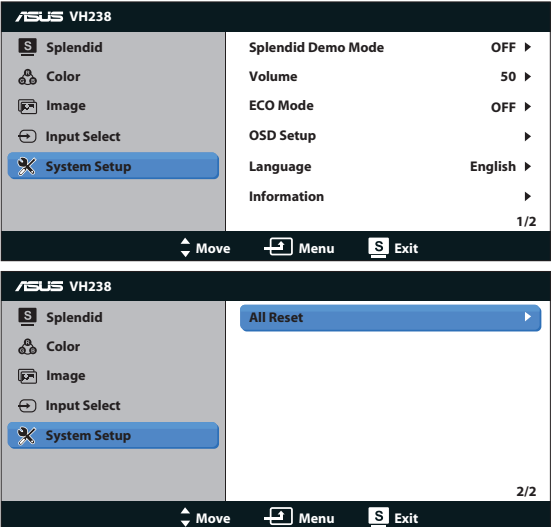

- **• Splendid Demo Mode (โหมดสาธิต Splendid)**: เปิดทำ งานโหมดสาธิตสำ หรับฟังก์ชั่น Splendid
- **Volume (ระดับเสียง): ปรับระดับเสียงเอาต<sup>์</sup>พุต นอกจากนี้ ปุ<b>่ม ⊴ิ / ▼** ยังเป็น ฮ็อตคีย์เพื่อเปิดทำ งานฟังก์ชั่นนี้ด้วย
- **• ECO Mode (โหมด ECO)**: เปิดทำ งานโหมดระบบนิเวศน์สำ หรับการประหยัด พลังงาน (ระดับสีเทาบางระดับอาจไม่มีความแตกต่าง ถ้าโหมด ECO เปิดอยู่ ความ สว่างจะต่ำ กว่าเมื่อตั้งค่าอัตราคอนทราสต์เป็น 100)
- **• OSD Setup (ตั้งค่า OSD)**: ปรับตำ แหน่งแนวนอน (H-Position), ตำ แหน่งแนว ตั้ง (V-Position), OSD Timeout (ไทม์เอาต์ OSD), DDD/CI และ Transparency (ความโปร่งใส) ของหน้าจอ OSD
- **• Language (ภาษา)**: เลือกภาษา OSD ภาษามีให้เลือกคือ English (อังกฤษ), French (ฝรั่งเศส), German (เยอรมัน), Spanish (สเปน), Italian (อิตาลี), Dutch (เนเธอร์แลนด์), Russian (รัสเซีย), Traditional Chinese (จีนไต้หวัน), Simplified Chinese (จีนแผ่นดินใหญ่) ,Korean (เกาหลี) และ Japanese (ญี่ปุ่น)
- **• Information (ข้อมูล)**: แสดงข้อมูลจอภาพ
- **• All Reset (รีเซ็ตทั้งหมด)**: ตั้งค่าเป็น "Yes (ใช่)" เพื่อคืนการตั้งค่าทั้งหมดกลับเป็นโหมดเริ่มตนจากโรงงาน

# <span id="page-16-0"></span>**3.2 ข้อมูลจำ เพาะ**

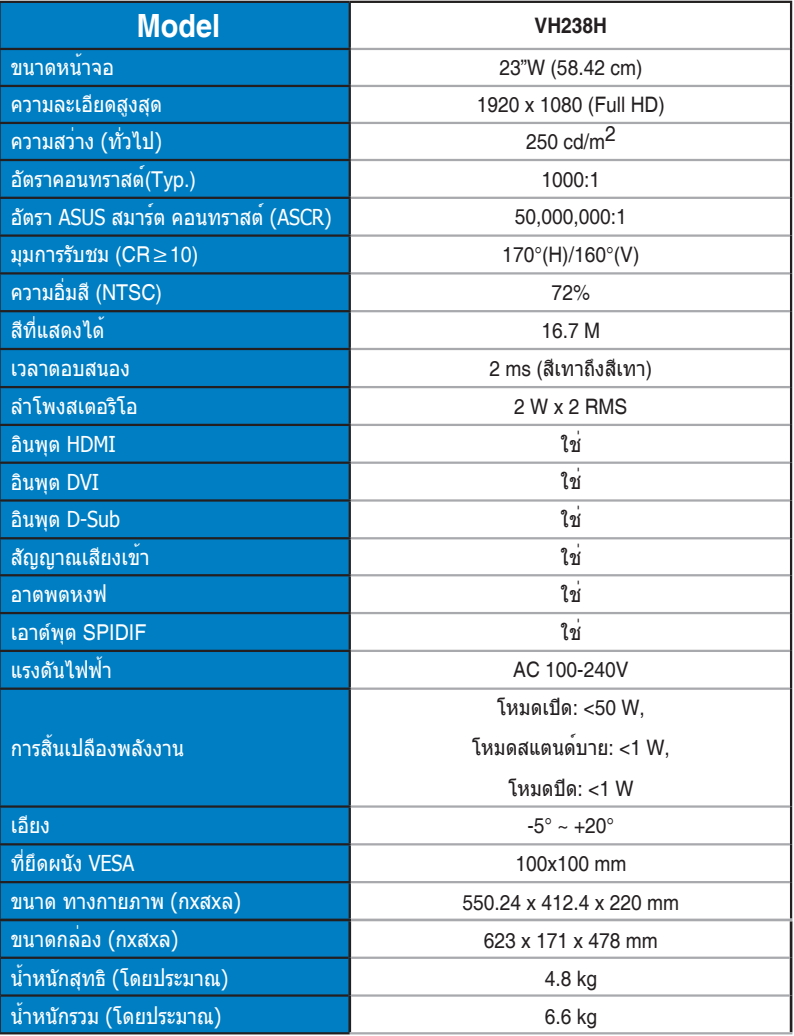

**\*ข้อมูลจำ เพาะอาจเปลี่ยนแปลงได้โดยไม่ต้องแจ้งให้ทราบ**

# <span id="page-17-0"></span>**3.3 การแก้ไขปัญหา (FAQ)**

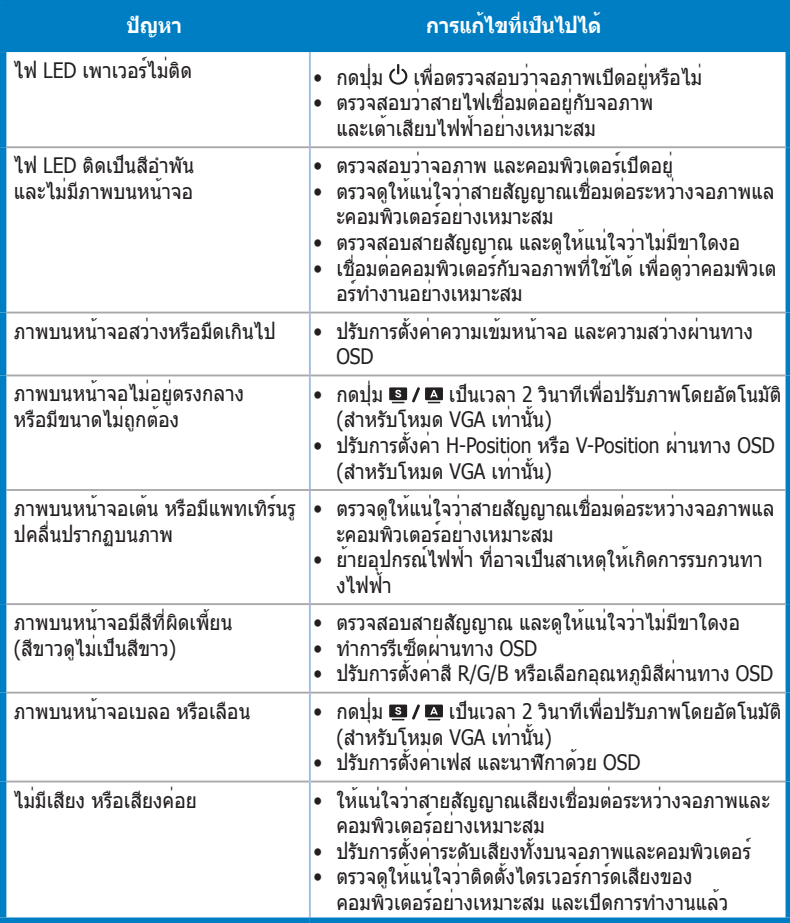

# <span id="page-18-0"></span>**3.4 รายการไทม์มิ่งที่สนับสนุน**

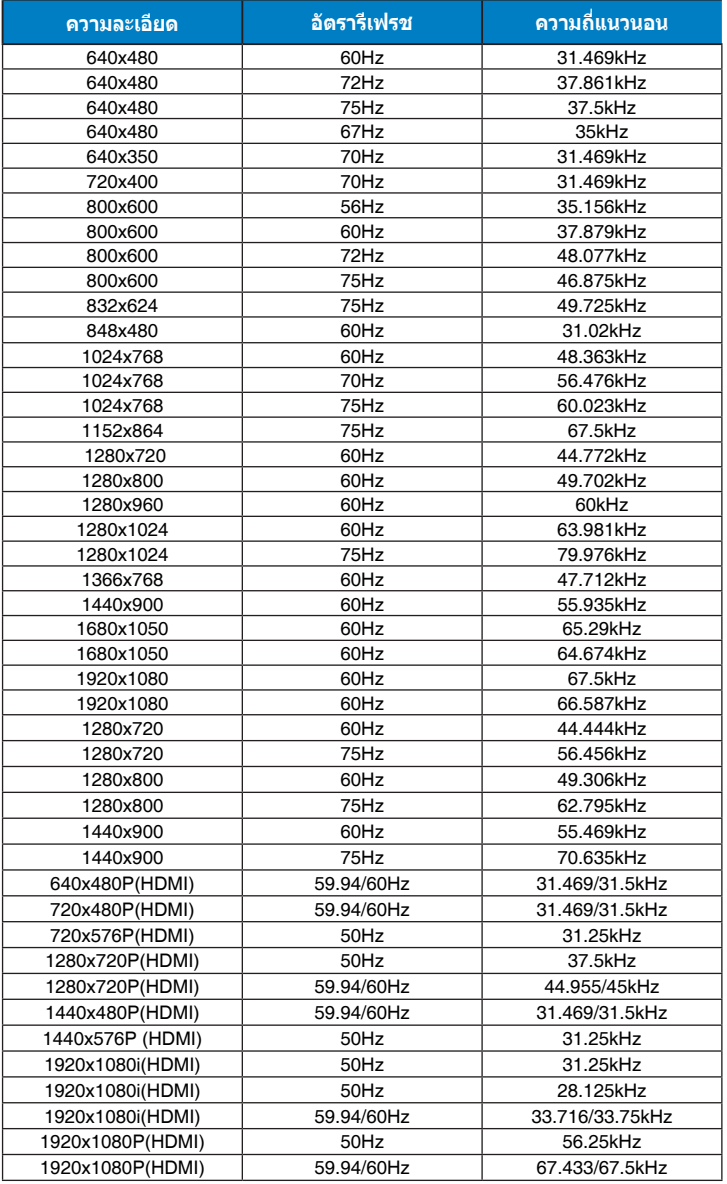

**\* เครื่องอาจไม่รองรับการทำ งานของโหมดที่ไม่ได้แสดงในตารางด้านบน เพื่อความละเอียดที่เหมาะสมที่สุด เราแนะนำ ให้คุณเลือกโหมดที่แสดงในตารางด้านบน**